# **Dell E2221HN/E2421HN** Руководство пользователя

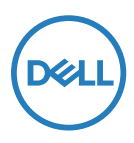

**Модель монитора: E2221HN/E2421HN Регуляторная модель: E2221HNf, E2421HNf** 

# Примечания, предупреждения и предостережения

- **ПРИМЕЧАНИЕ: «ПРИМЕЧАНИЕ» указывает на важную информацию, которая поможет лучше использовать компьютер.**
- **ВНИМАНИЕ! «ПРЕДУПРЕЖДЕНИЕ» указывает на потенциальную угрозу для аппаратного обеспечения или угрозу утраты данных, если не следовать инструкциям.**
- **ПРЕДОСТЕРЕЖЕНИЕ! «ПРЕДОСТЕРЕЖЕНИЕ» указывает на потенциальную возможность ущерба для имущества, телесных повреждений или гибели.**

#### **Авторское прав © 2020 Dell Inc. или дочерних компаний. Все права защищены.**

Dell, EMC и другие товарные знаки являются товарными знаками Dell Inc. или дочерних компаний. Прочие товарные знаки могут принадлежать их соответствующим владельцам.

2021 - 12

Rev. A03

# **Содержание**

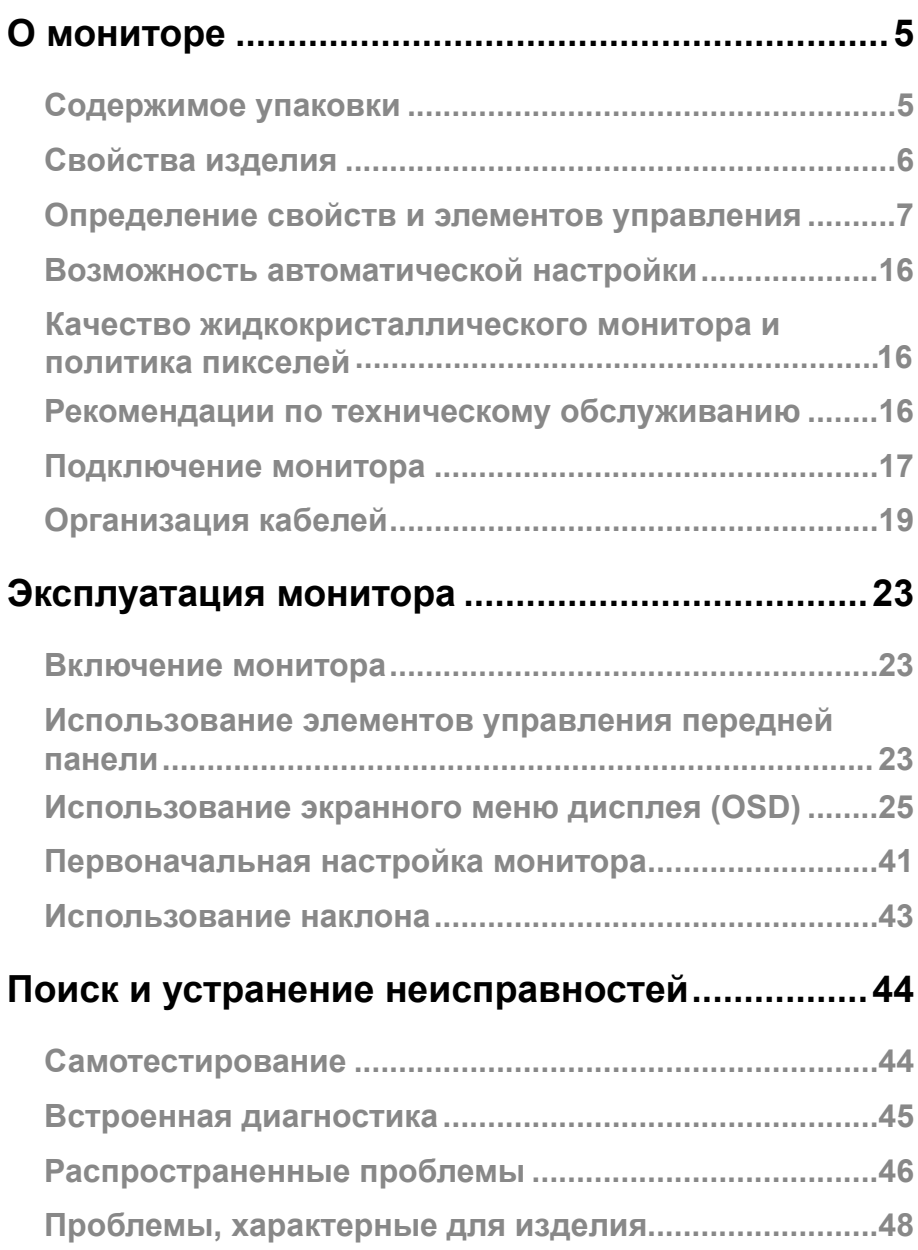

# **Приложение [............................................................ 49](#page-48-0)**

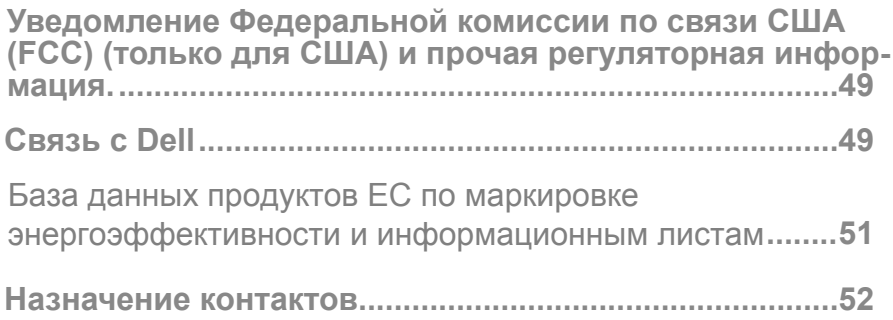

## <span id="page-4-0"></span>Содержимое упаковки

Монитор поставляется с компонентами, указанными в таблице. Убедитесь в том, что получены все компоненты, и см. раздел [Связь с Dell,](#page-49-0) если чего-то не хватает.

**ПРИМЕЧАНИЕ: Некоторые предметы могут быть дополнительными и не поставляться с монитором. В некоторых странах некоторые функции могут быть недоступны.**

**ПРИМЕЧАНИЕ: Чтобы установить подставку из какого-либо другого источника, см. документацию, поставляемую вместе с такой подставкой.**

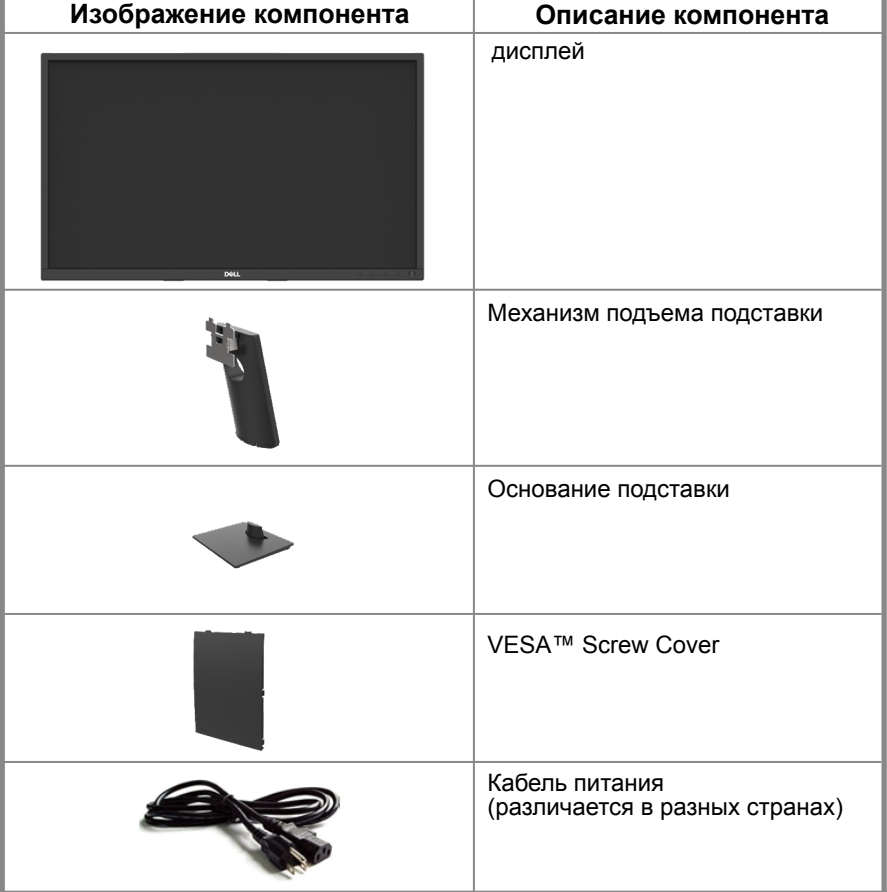

<span id="page-5-0"></span>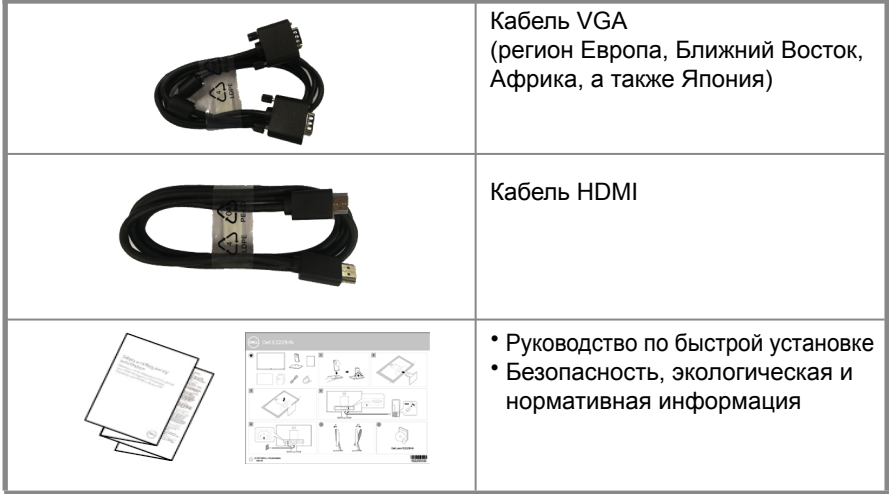

# Свойства изделия

Монитор с плоской панелью Dell E2221HN/E2421HN имеет активную матрицу, тонкоплёночный транзистор (TFT), панель с жидкокристаллическим дисплеем (LCD) со светодиодной подсветкой. Свойства монитора включают:

- E2221HN: Дисплей с диагональю 54.68 см (21.5 дюйма) (измерение выполняется по диагонали). Разрешение 1920 x 1080 с поддержкой более низкого разрешения во весь экран.
- E2421HN: Дисплей с диагональю 60.47 см (23.8 дюйма) (измерение выполняется по диагонали). Разрешение 1920 x 1080 с поддержкой более низкого разрешения во весь экран.
- E2221HN: Угол обзора 160 градусов в вертикальном и 170 градусов в горизонтальных направлениях.
- E2421HN: Угол обзора 178 градусов в вертикальном и горизонтальных направлениях.
- E2221HN/E2421HN: Динамический контраст (1,000: 1).
- Цифровое подключение к HDMI.
- <span id="page-6-0"></span>● Возможность автоматической настройки, если поддерживается компьютером.
- Регулировка экранного дисплея (OSD) для легкости первоначальной настройки и оптимизации экрана.
- $\bullet$  ≤ 0,3 Вт в режиме ожидания.
- Оптимизация удобства для глаз благодаря экрану без заметного мерцания.
- Возможны долгосрочные последствия, если синий свет от монитора вызовет повреждение глаз, включая усталость или цифровое напряжение глаз. Функция комфортного просмотра снижает риск возникновения напряжения глаз от излучения синего света.
- Паз блокировки доступа.
- Стекло без мышьяка и без ртути только для панели.
- BFR / PVC-Reduced (его печатные платы изготовлены из ламинатов без BFR / PVC).
- Отвечает требованиям тока утечки NFPA 99.
- TCO Certified
- EPEAT зарегистрирован, где это применимо. Регистрация EPEAT различается в разных странах. См. www.epeat.net о статусе регистрации по стране.
- Соответствует директиве RoHS.
- Сертифицировано EnergyStar<sup>®</sup>.

# **Определение свойств и элементов управления**

#### **Вид спереди E2221HN/E2421HN**

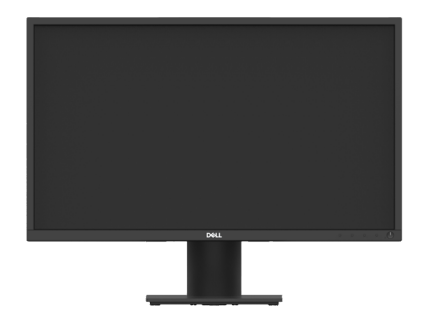

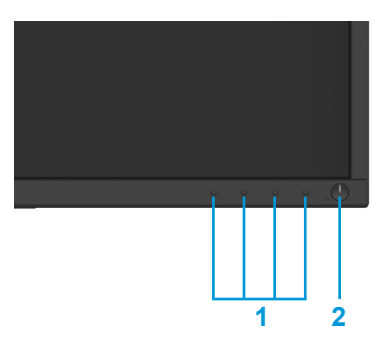

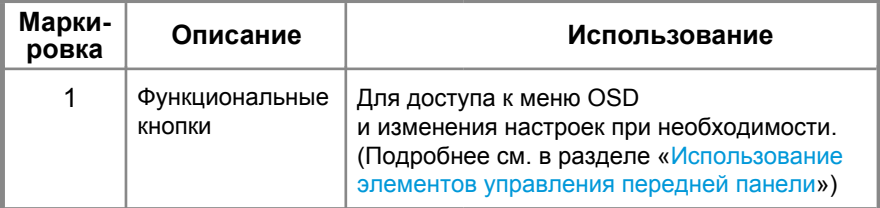

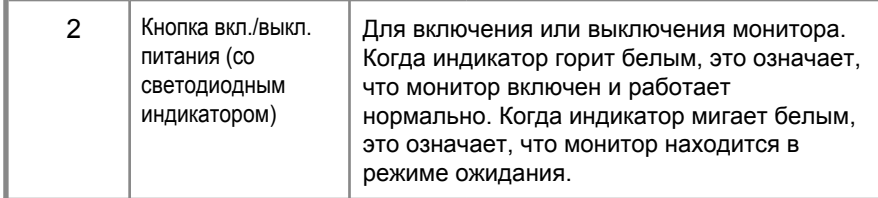

#### **Вид сзади**

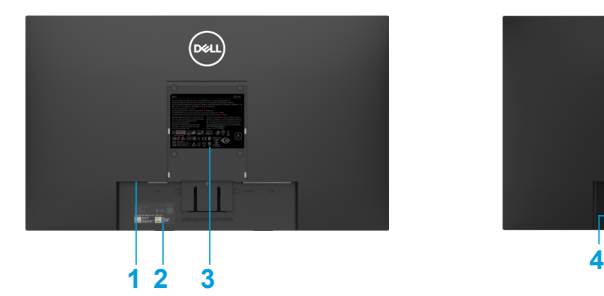

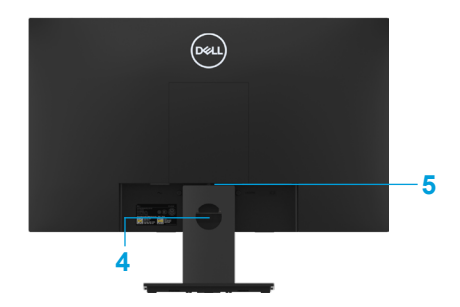

Без подставки для монитора С подставкой для монитора

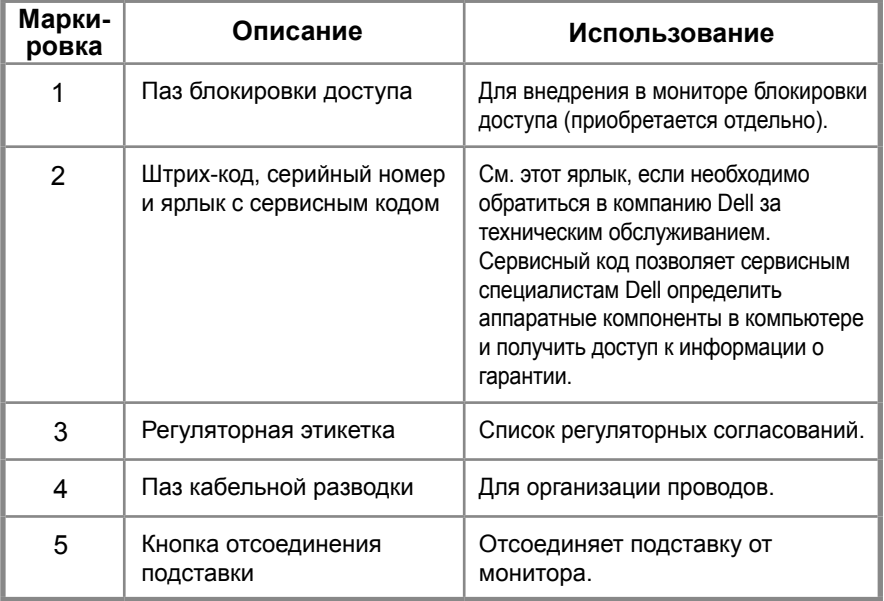

### **Вид сбоку**

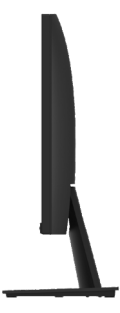

### **Вид снизу без подставки монитора**

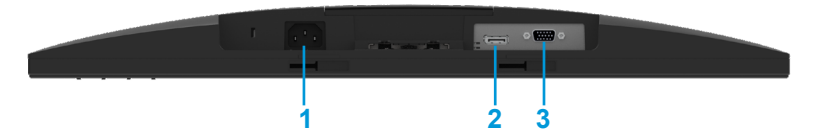

#### **E2221HN/E2421HN**

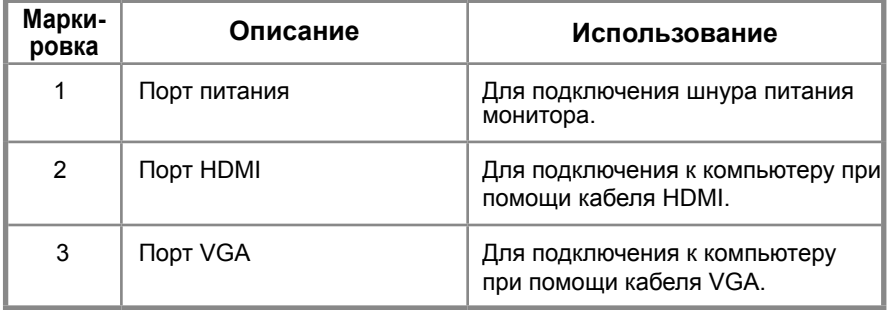

# **Технические характеристики монитора**

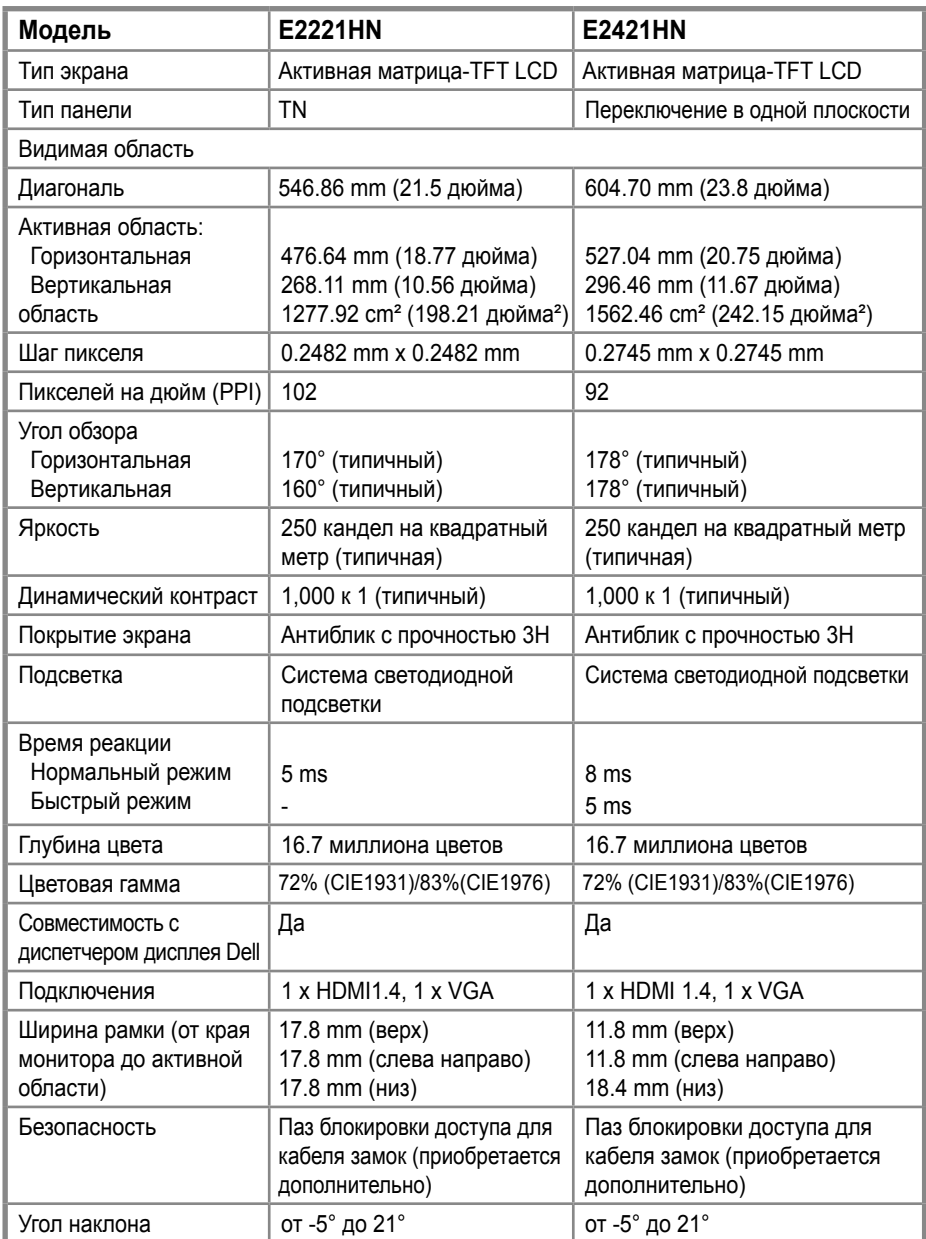

# **Характеристики разрешения**

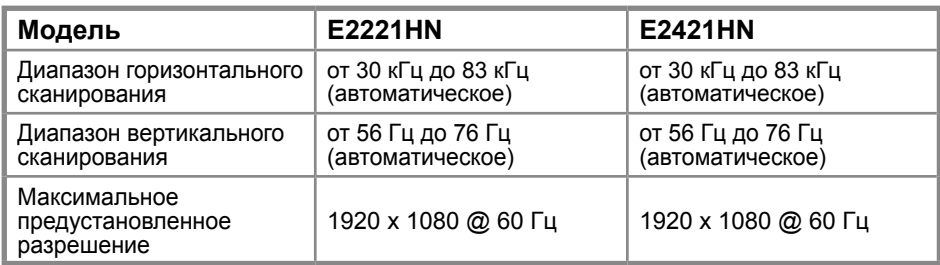

## **E2221HN/E2421HN**

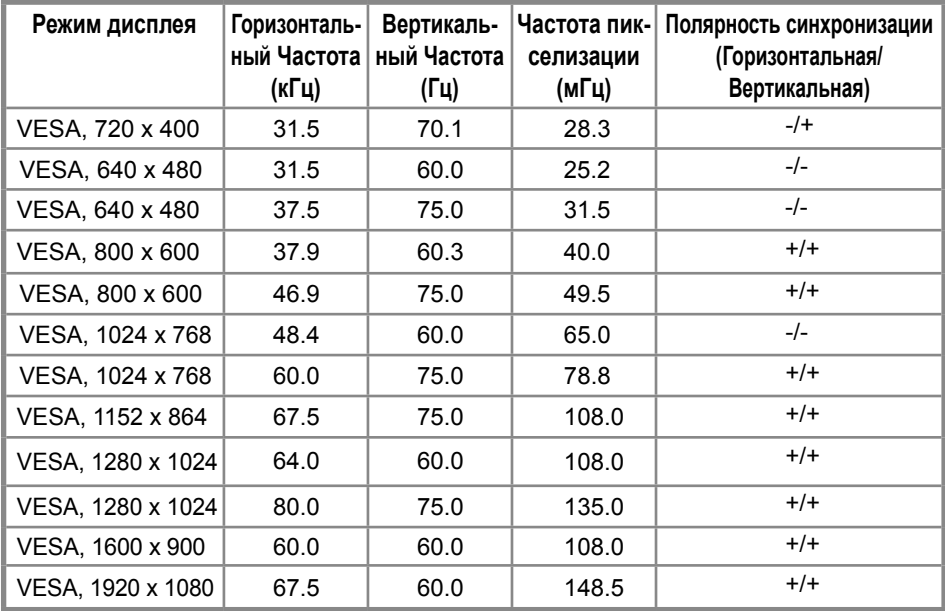

# **Электрические характеристики**

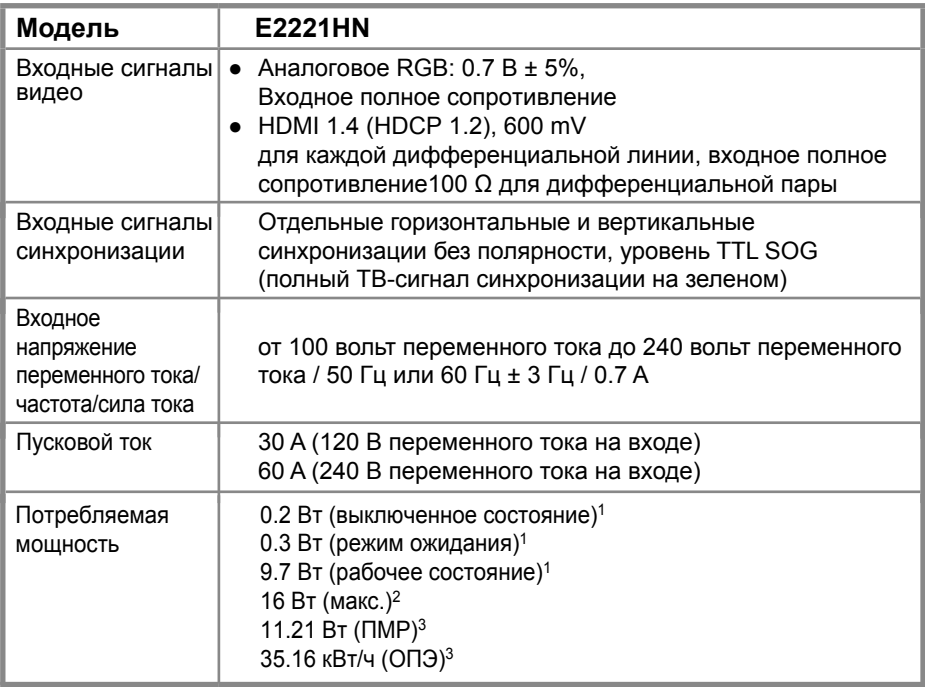

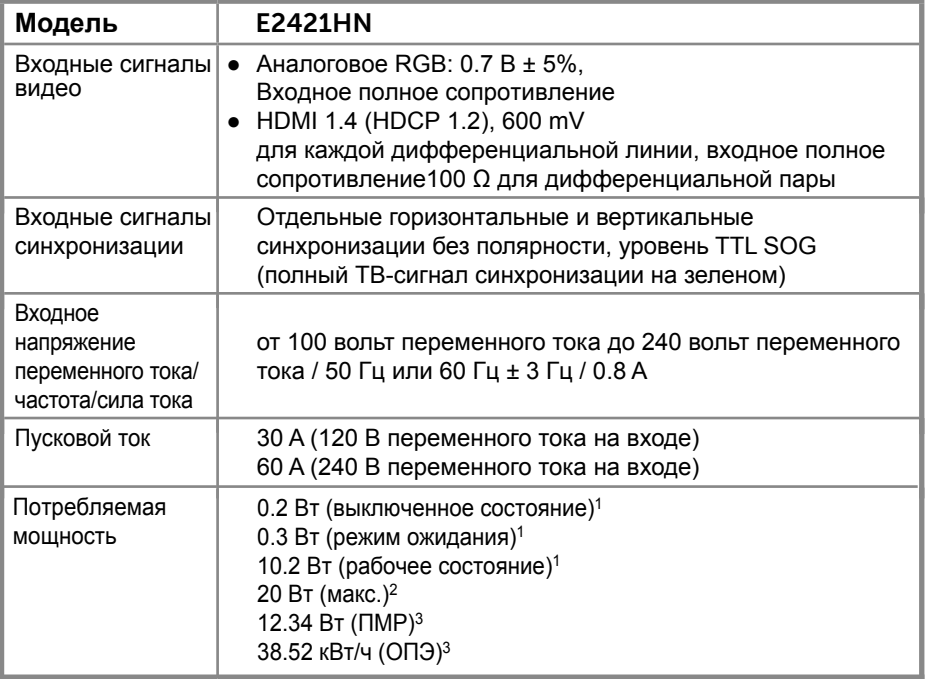

- 1 Согласно определению в регламентах ЕС 2019/2021 и ЕС 2019/2013.
- <sup>2</sup> Настройка максимальной яркости и контрастности.

U

3 Pon (Пвкл.): энергопотребление в режиме On (Вкл.) согласно определению в версии Energy Star 8.0.

TEC: общее потребление энергии в кВт/ч согласно определению в версии Energy Star 8.0.

Этот документ служит исключительно информационным целям и отражает значения продуктивности, полученные в лаборатории. Ваше изделие может работать по-другому в зависимости от программного обеспечения, компонентов и заказанных вами периферийных устройств. Мы не обязаны обновлять эту информацию. Соответственно заказчик не должен полагаться на эту информацию при принятии решений об электрических допусках или иных решений. Гарантии относительно точности или полноты информации не предоставляются.

#### **ПРИМЕЧАНИЕ: Этот монитор сертифицирован ENERGYSTAR.**

Это изделие соответствует требованиям ENERGYSTAR при фабричных настройках по умолчанию, которые могут быть

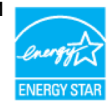

восстановлены посредством функции «Сброс до заводских настроек» в меню OSD. Изменение заводских настроек по умолчанию или включение других функций может повысить потребление энергии, которое может превысить предел, указанный ENERGYSTAR.

### **Физические характеристики**

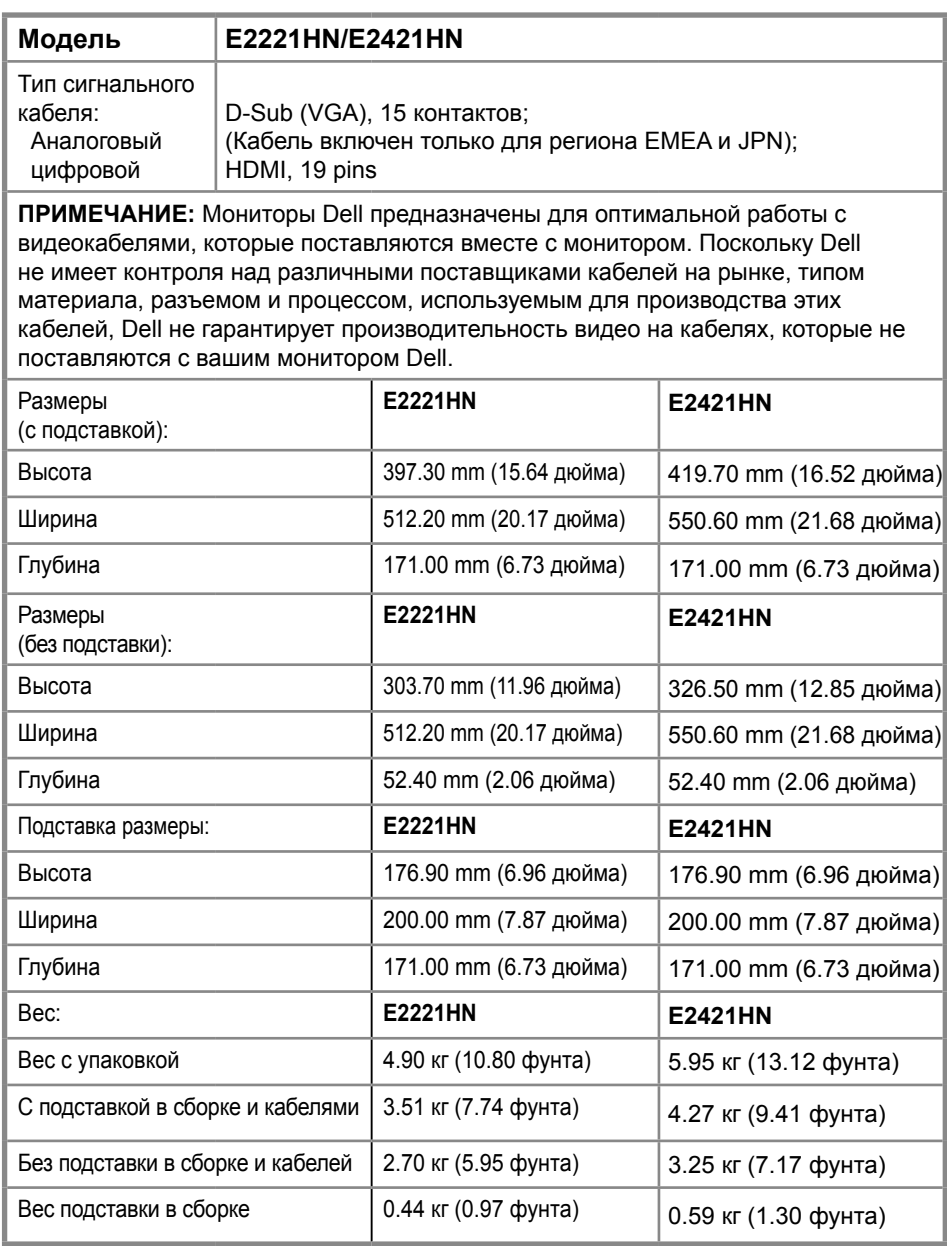

### **Экологические характеристики**

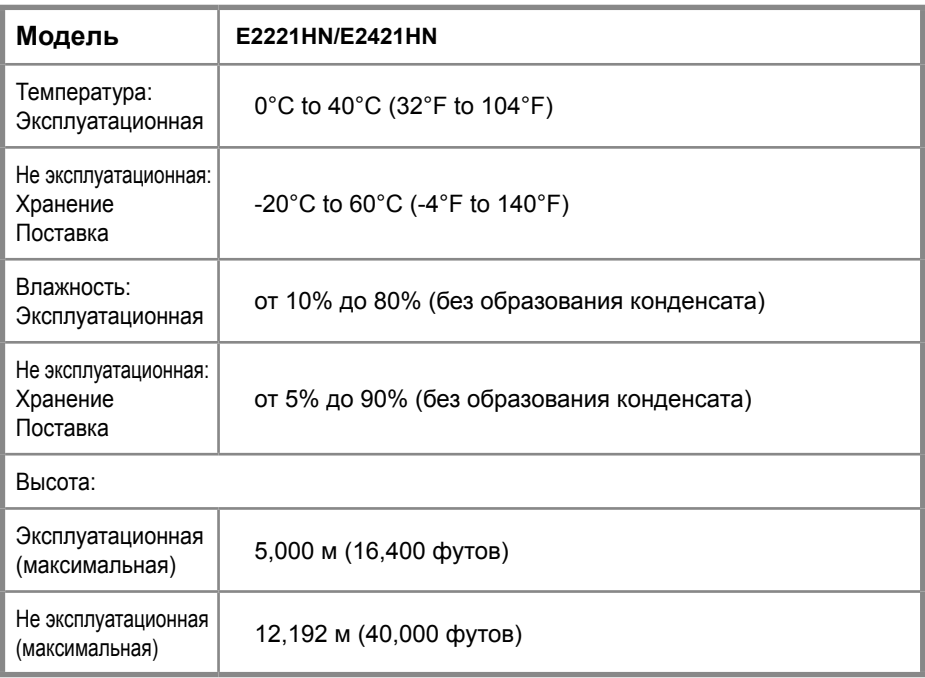

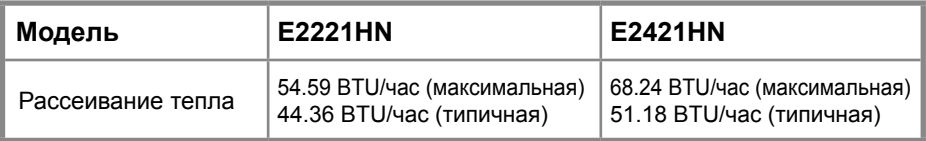

# <span id="page-15-0"></span>**Возможность автоматической настройки**

Можно установить монитор в любой системе, совместимой с Plug and Play (автоматической настройкой). Монитор автоматически предоставляет компьютеру расширенные данные идентификации дисплея (EDID) посредством протоколов канала данных дисплея, чтобы система могла самостоятельно настроиться и оптимизировать настойки монитора. Большинство установок монитора автоматические, при желании можно выбрать другие настройки. Подробнее об изменении настроек монитора см. в разделе Эксплуатация монитора.

# **Качество жидкокристаллического монитора и политика пикселей**

В течение производства жидкокристаллического монитора нормально, если один или более пикселей фиксируются в неизменяемом состоянии. Это трудно заметить и это не влияет на качество или возможность использования дисплея. Подробнее о качестве мониторов Dell и политике пикселей см. на веб-сайте поддержки Dell по адресу: www.dell.com/support/monitors.

# **Рекомендации по техническому обслуживанию**

#### **Очистка монитора**

- **ПРЕДОСТЕРЕЖЕНИЕ! Перед очисткой монитора извлеките шнур питания монитора из электрической розетки.**
- **ВНИМАНИЕ! Перед очисткой монитора прочтите и соблюдайте Инструкция по безопасности.**

Для достижения лучшего результата следуйте нижеприведенным инструкциям при распаковке, очистке монитора или обращении с ним:

- Для очистки экрана слегка увлажните водой мягкую чистую ткань. При возможности используйте специальную ткань для очистки экранов или раствор, подходящий для антистатического покрытия. Не используйте бензин, растворитель, аммиак, абразивные чистящие средства или сжатый воздух.
- Для очистки монитора используйте слегка увлажненную ткань. Избегайте использования стирального порошка любого типа, потому что некоторые из них могут оставить на экране молочно-матовую пленку.
- Если при распаковке монитора вы заметите белый порошок, вытрите его при помощи ткани.
- Осторожно обращайтесь с монитором, потому что на мониторах черного цвета могут образовываться царапины.
- Чтобы поддерживать лучшее качество картинки на мониторе, используйте динамически меняющуюся эк[ранную за](www.dell.com/E2X20HS)ставку и выключайте монитор, когда он не используется.

# <span id="page-16-0"></span>**Первоначальная настройка монитора**

### **Установка подставки**

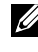

**ПРИМЕЧАНИЕ: Подставка не установлена, когда монитор отгружается с завода.**

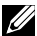

**ПРИМЕЧАНИЕ: Следующая процеду[ра касается подставо](#page-23-0)к, которые поставляются вместе с монитором.**

Чтобы прикрепить подставку монитора:

E2221HN

- 1. Соберите механизм подъема подставки и прикрепите его к основанию подставки.
	- a. Поместите основание подставки монитора на устойчивую поверхность стола.
	- b. Сдвиньте корпус подставки монитора в правильном направлении вниз на основание подставки до щелчка.

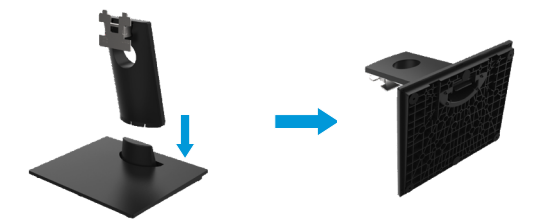

- 2. Присоедините подставку в сборке к монитору:
	- a. Положите монитор на мягкую ткань или подушку около края стола.
	- b.Выровняйте подставку в сборке относительно бороздки монитора.
	- c. Вставьте кронштейн в направлении монитора, пока он не зафиксируется на месте.
	- d. Прикрепите крышку VESA.

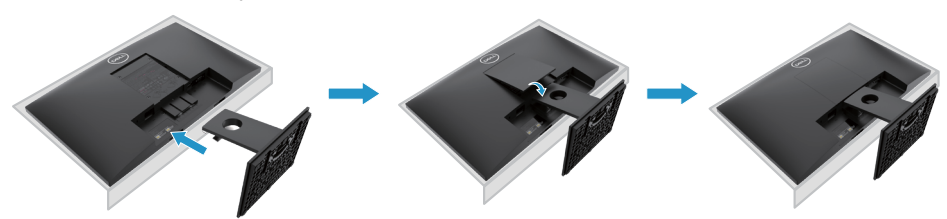

# **Первоначальная настройка монитора**

### **Установка подставки**

**ПРИМЕЧАНИЕ: Подставка не установлена, когда монитор отгружается с завода.**

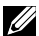

**ПРИМЕЧАНИЕ: Следующая процедура касается подставок, которые поставляются вместе с монитором.**

Чтобы прикрепить подставку монитора:

E2421HN

- 1. Соберите механизм подъема подставки и прикрепите его к основанию подставки.
	- a. Поместите основание подставки монитора на устойчивую поверхность стола.
	- b. Сдвиньте корпус подставки монитора в правильном направлении вниз на основание подставки до щелчка.

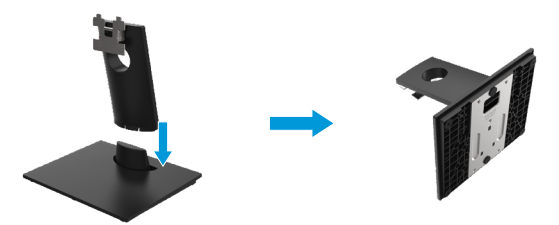

- 2. Присоедините подставку в сборке к монитору:
	- a. Положите монитор на мягкую ткань или подушку около края стола.
	- b. Выровняйте подставку в сборке относительно бороздки монитора.
	- c. Вставьте кронштейн в направлении монитора, пока он не зафиксируется на месте.
	- d. Прикрепите крышку VESA.

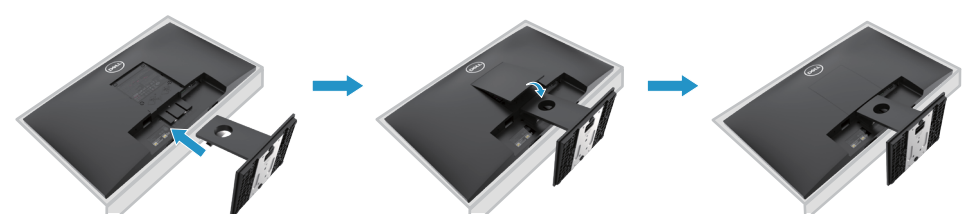

# <span id="page-18-0"></span>**Подключение монитора**

**ПРЕДОСТЕРЕЖЕНИЕ! Следуйте Инструкция по безопасности до начала каких-либо процедур в этом разделе.**

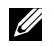

**ПРИМЕЧАНИЕ: Не подключайте все кабеля к компьютеру одновременно. Рекомендуется пропустить кабеля через паз кабельной разводки перед подключением их к монитору.**

**ПРИМЕЧАНИЕ: Мониторы Dell рассчитаны на оптимальную работу с входящими в комплект кабелями Dell. Dell не гарантирует качество и производительность видео при использовании кабелей сторонних производителей.**

Чтобы подключить монитор к компьютеру:

- 1. Выключите компьютер и отсоедините кабель питания.
- 2. Подключите кабель DP или HDMI, или VGA от монитора к компьютеру.

# **Подключение кабеля HDMI / VGA**

# **E2221HN/E2421HN**

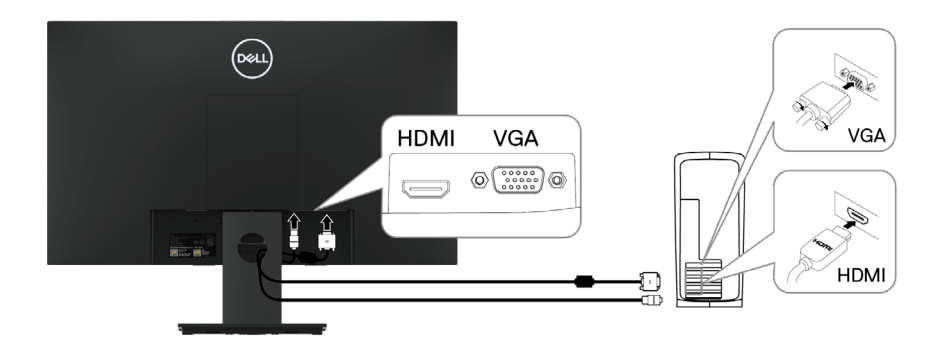

# **Организация кабелей**

Использование паза кабельной разводки для направления кабелей к монитору.

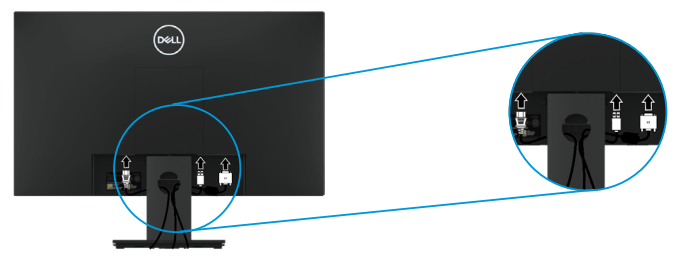

### **Снятие подставки**

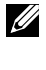

**ПРИМЕЧАНИЕ: Во избежание [появления царапин на экран](#page-49-1)е при снятии подставки убедитесь в том, что монитор размещен на мягкую и чистую поверхность.**

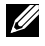

**ПРИМЕЧАНИЕ: Следующая процедура касается подставок, которые поставляются вместе с монитором.**

Снятие подставки:

#### E2221HN

- **1.** a. Положите монитор на мягкую ткань около края стола.
	- b. Снимите крышку VESA для доступа к кнопке разблокировки.

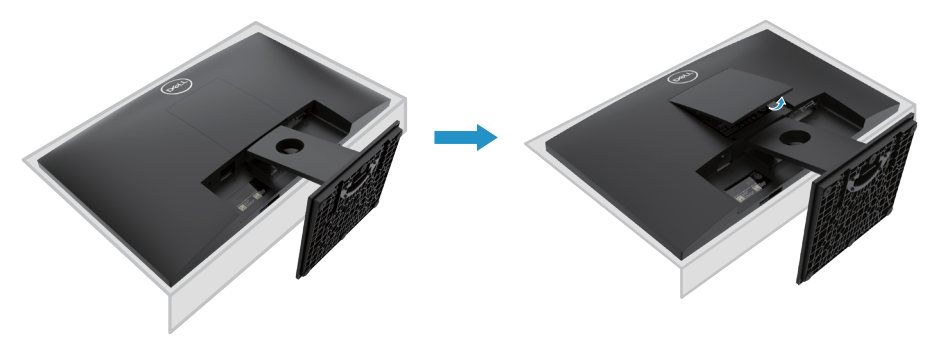

- **2.** a. Используйте длинную и тонкую отвертку, чтобы протолкнуть защелку, расположенную в отверстии над стойкой.
	- b. Как только защелка отпущена, отодвиньте основание от монитора.
	- c. Нажмите на защелку с быстрым высвобождением в нижней части основания, чтобы отделить основание от стояка стойки.

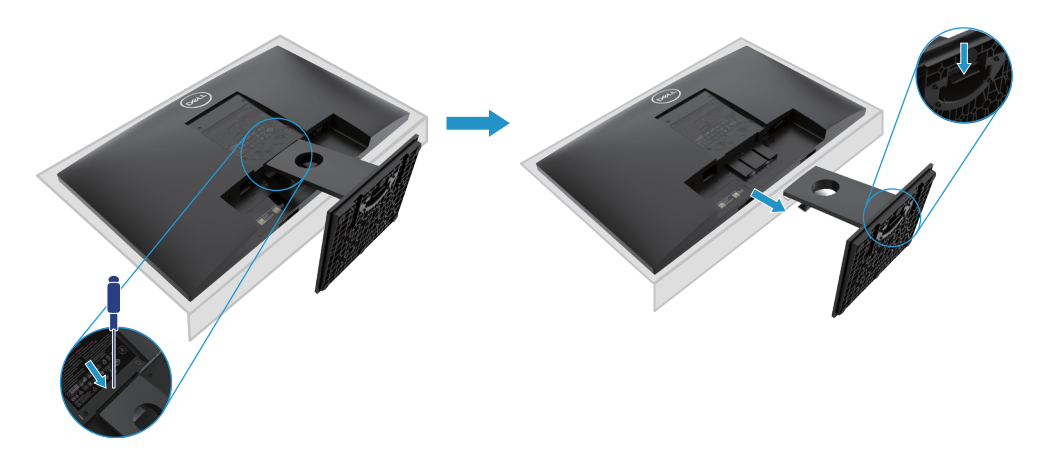

### **Снятие подставки**

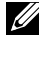

**ПРИМЕЧАНИЕ: Во избежание появления царапин на экране при снятии подставки убедитесь в том, что монитор размещен на мягкую и чистую поверхность.**

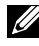

**ПРИМЕЧАНИЕ: Следующая процедура касается подставок, которые поставляются вместе с монитором.**

Снятие подставки:

#### E2421HN

- **1.** a. Положите монитор на мягкую ткань около края стола.
	- b. Снимите крышку VESA для доступа к кнопке разблокировки.

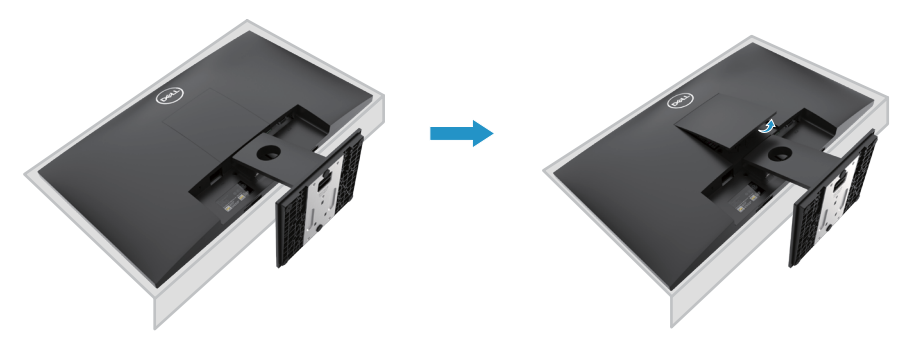

- **2.** a. Используйте длинную и тонкую отвертку, чтобы протолкнуть защелку, расположенную в отверстии над стойкой.
	- b. Как только защелка отпущена, отодвиньте основание от монитора.
	- c. Нажмите на защелку с быстрым высвобождением в нижней части основания, чтобы отделить основание от стояка стойки.

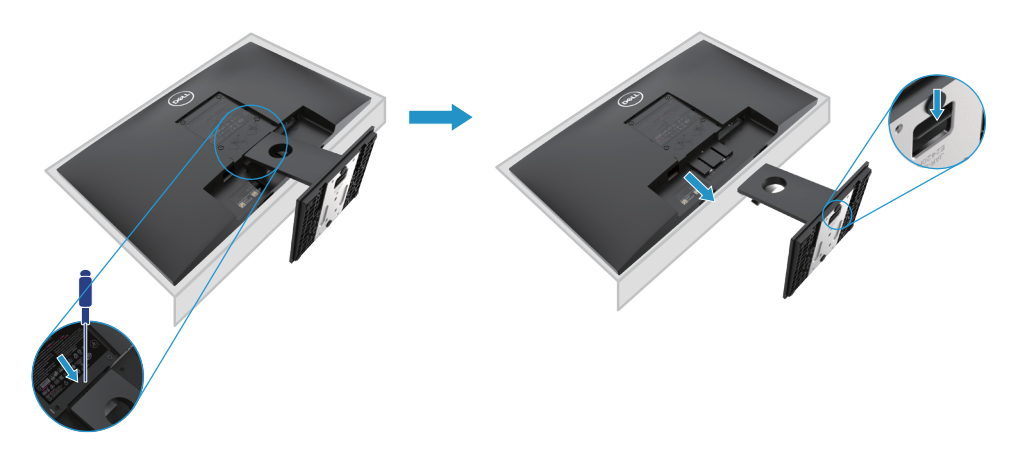

# **Настенный монтаж (опционально)**

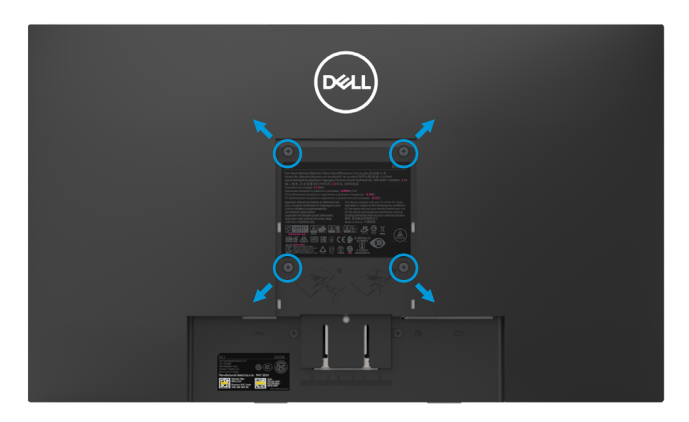

(Размеры подставки: M4 x 10 мм). См. Инструкции, прилагаемые к VESAсовместимому монтажному комплекту основания.

- **1.** Положите панель монитора на мягкую ткань или подушку на устойчивый плоский стол.
- **2.** Снимите подставку.
- **3.** Используйте отвертку, чтобы удалить четыре винта, крепящих пластиковую крышку.
- **4.** Прикрепите монтажный кронштейн из комплекта для настенного монтажа к ЖК-дисплею.
- **5.** Установите ЖК-дисплей на стене, следуя инструкциям, прилагаемым к базовому монтажному комплекту.
- ПРИМЕЧАНИЕ: Для использования только с настенными кронштейнами, перечисленными UL или CSA или GS, с минимальной массой / несущей способностью 10.80 кг (23.80 фунт) для E2221HN, 13.00 кг (28.66 фунта) для E2421HN.

# <span id="page-22-0"></span>**Эксплуатация монитора**

# **Включение монитора**

Нажмите кнопку, чтобы включить монитор.

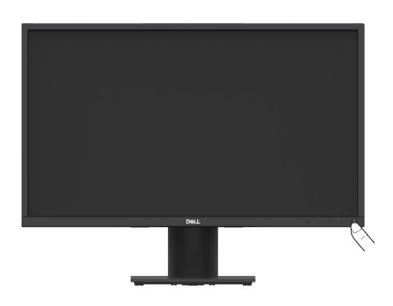

# **Использование элементов управления передней панели**

Используйте кнопки управления на нижней части монитора для регулировки отображаемой картинки.

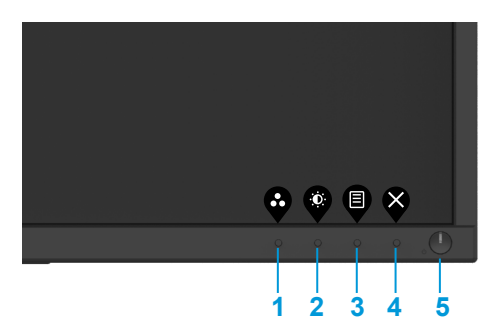

В следующей таблице описаны кнопки управления:

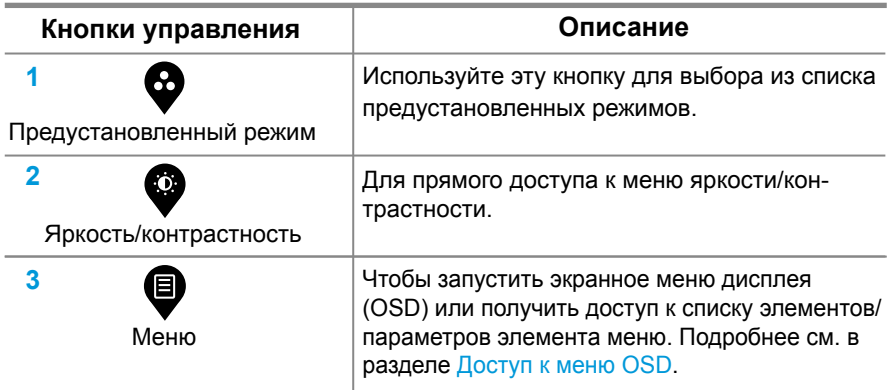

<span id="page-23-0"></span>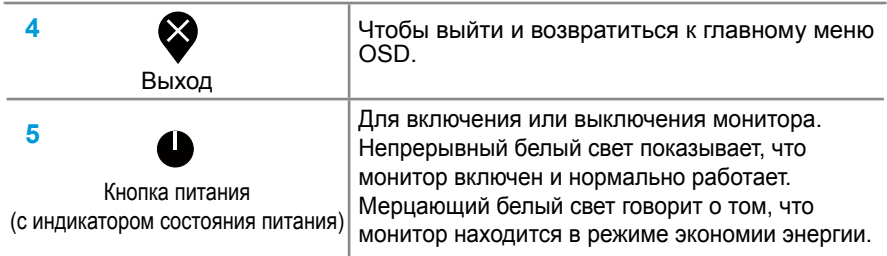

# **Элементы управления OSD**

Используйте кнопки на нижней части монитора для регулировки настроек изображения.

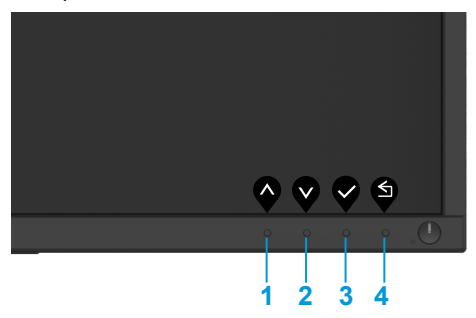

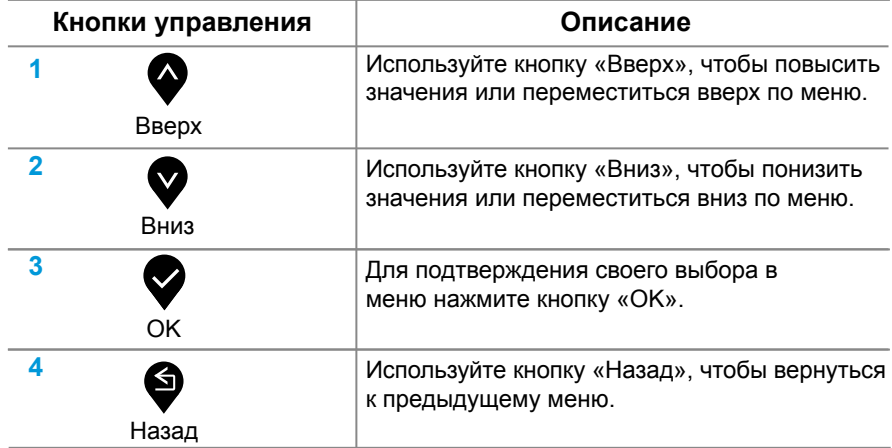

# <span id="page-24-0"></span>**Использование экранного меню дисплея (OSD)**

# **Доступ к меню OSD**

**ПРИМЕЧАНИЕ: Какие-либо сделанные изменения автоматически сохраняются при перемещении к другому меню, выходе из меню OSD или ожидании, когда меню OSD закроется автоматически.**

1. Нажмите <sup>1</sup> кнопку, чтобы отобразилось главное меню OSD.

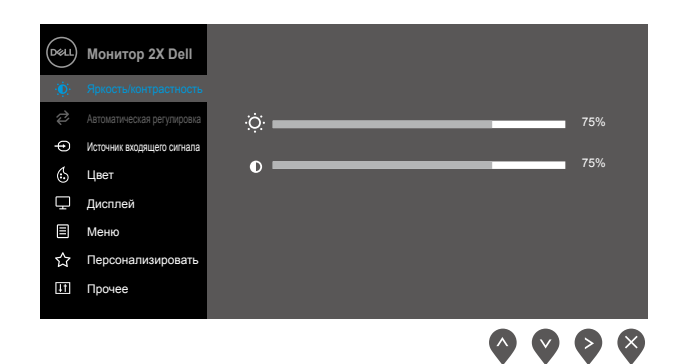

- **2**. Нажимайте кнопки **Q** и **Q** для перемещения между параметрами. При перемещении от одного значка к другому высвечивается название параметра.
- **3**. Нажмите кнопку  **О**дин раз, чтобы активировать высветившийся параметр.
- **4.** Нажмите кнопку  **и Я**, чтобы выбрать желаемый параметр.
- **5.** Нажмите  $\blacktriangleright$ , затем при помощи кнопок  $\blacktriangleright$  и  $\blacktriangleright$  согласно индикаторам меню внесите необходимые изменения.
- **6.** Выберите **S** кнопку, чтобы возвратиться в главное меню.

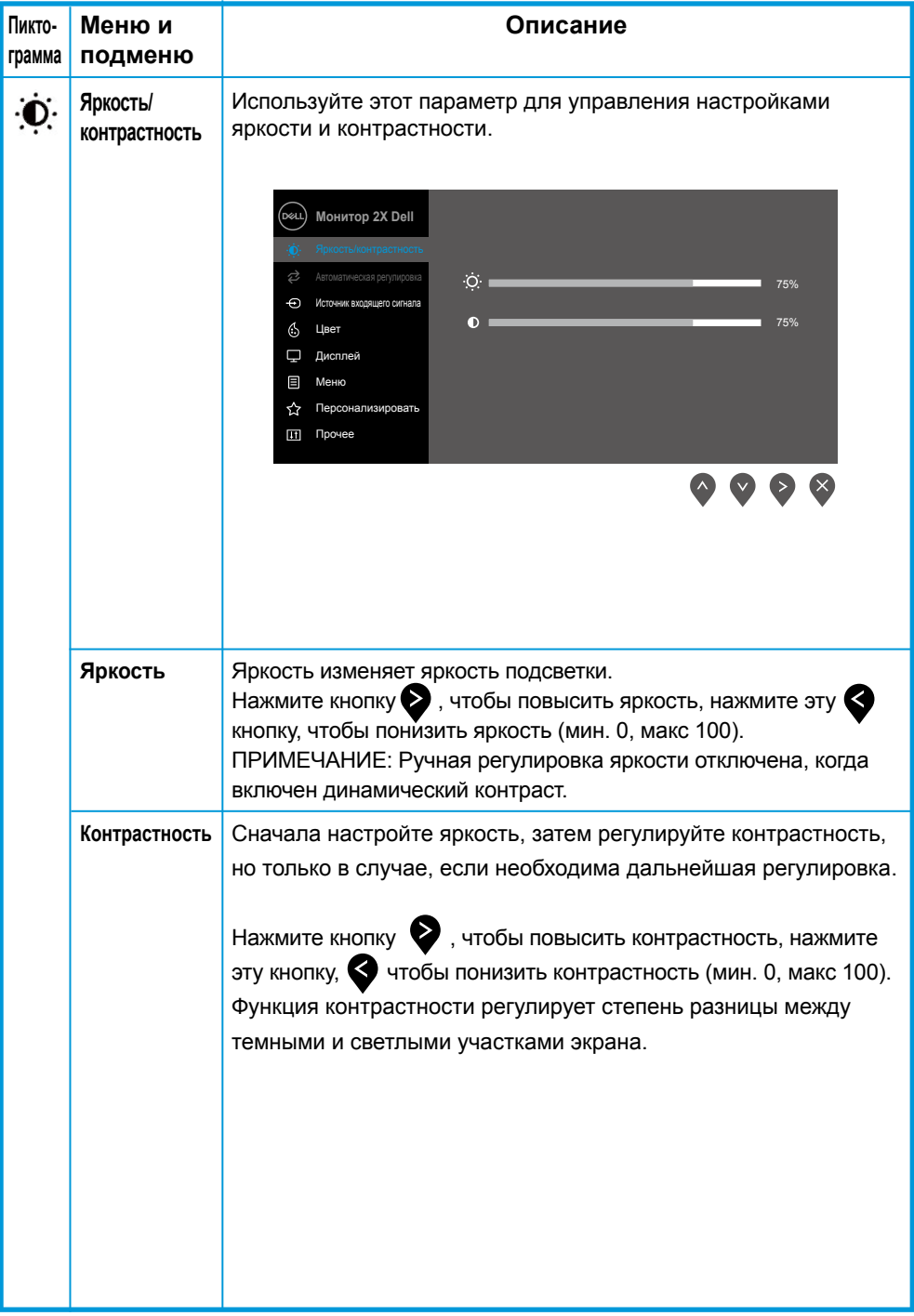

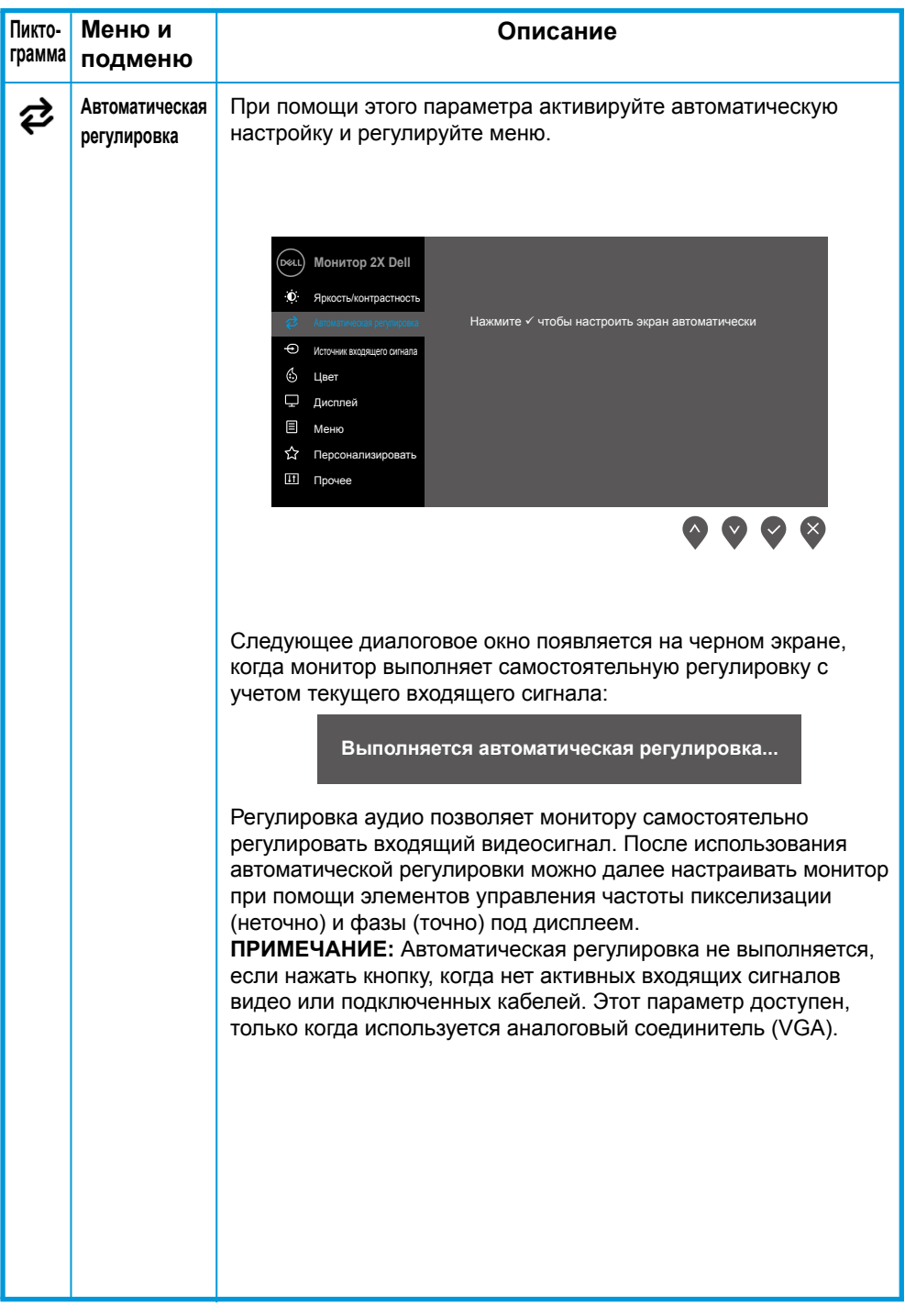

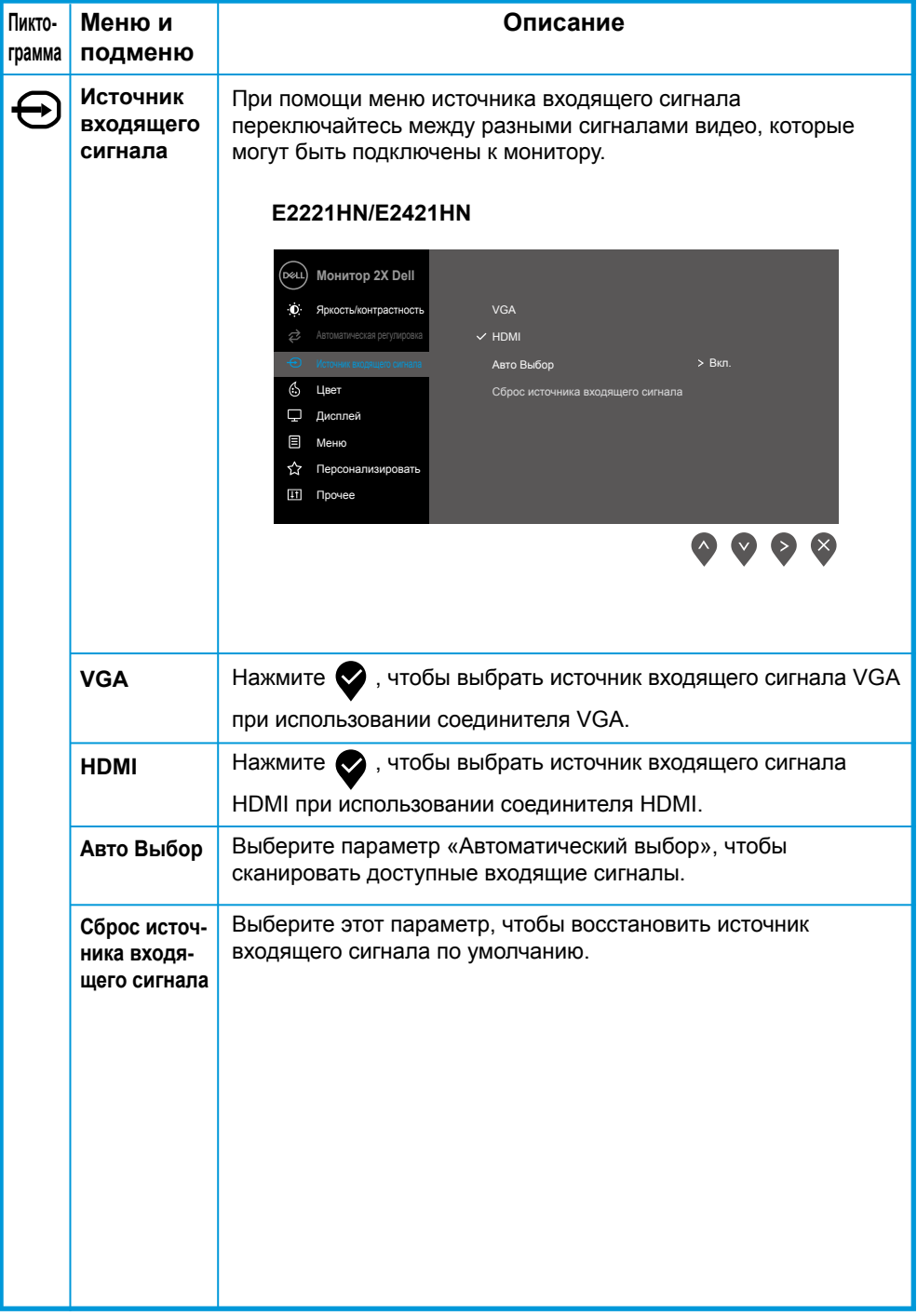

<span id="page-28-0"></span>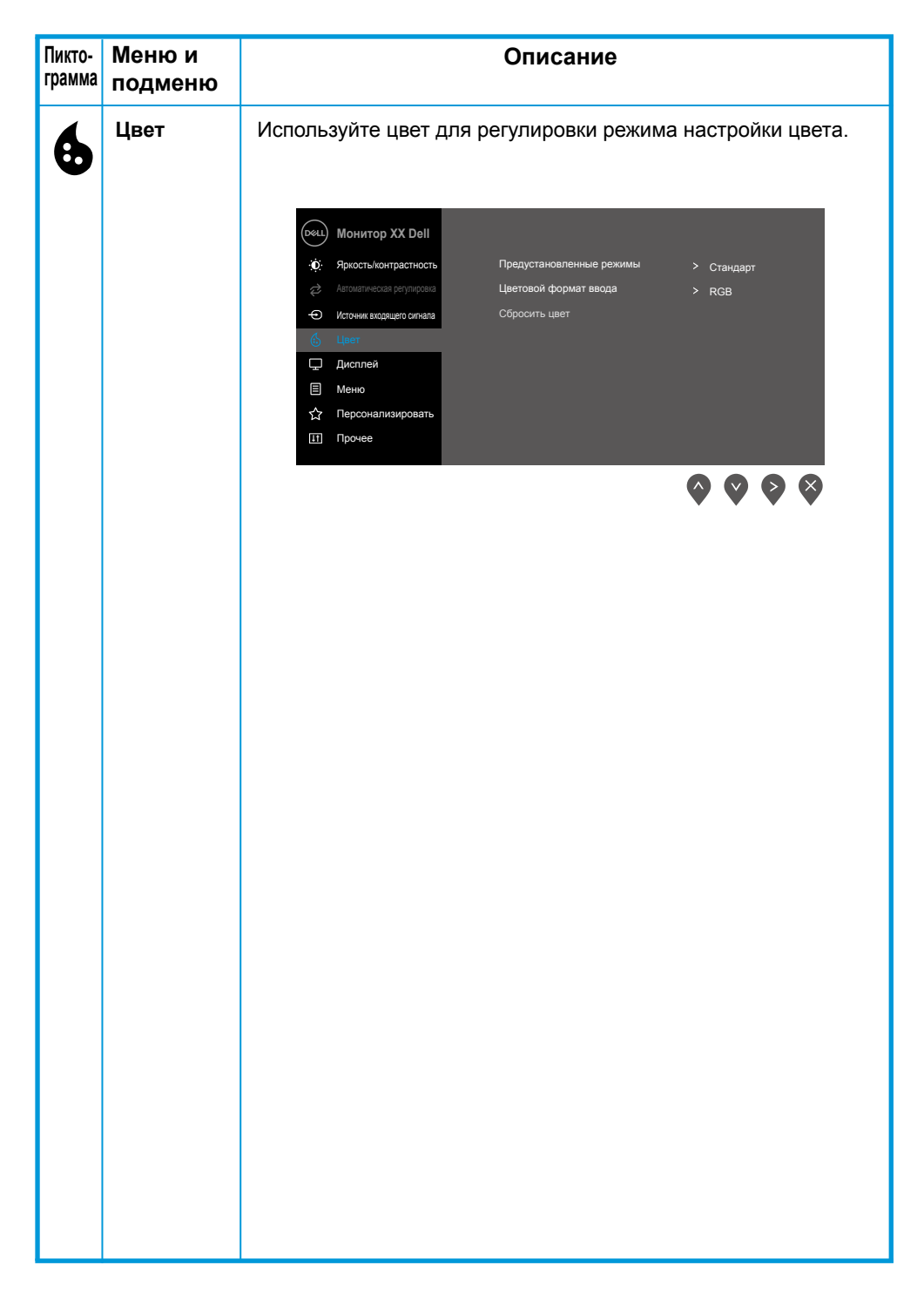

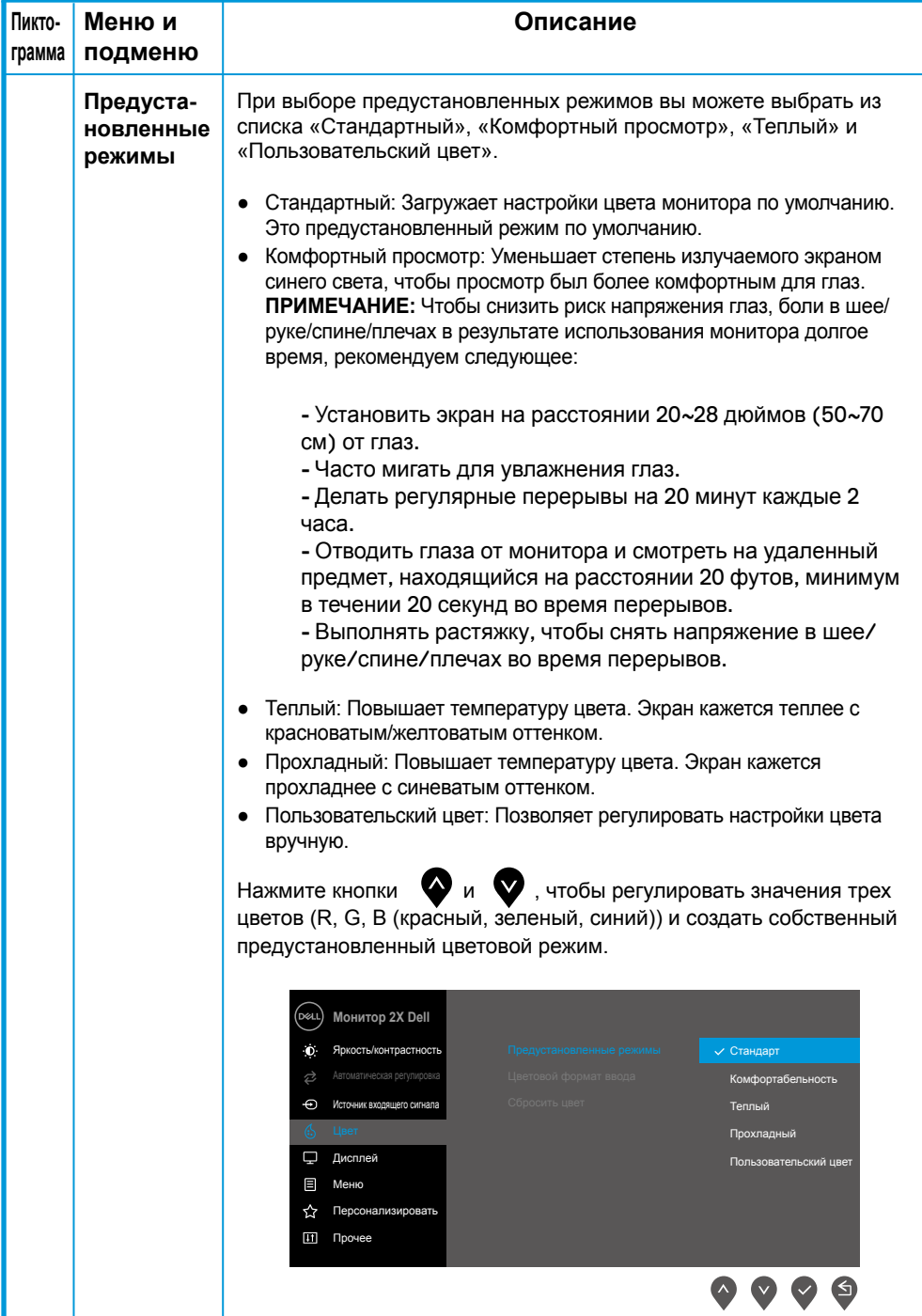

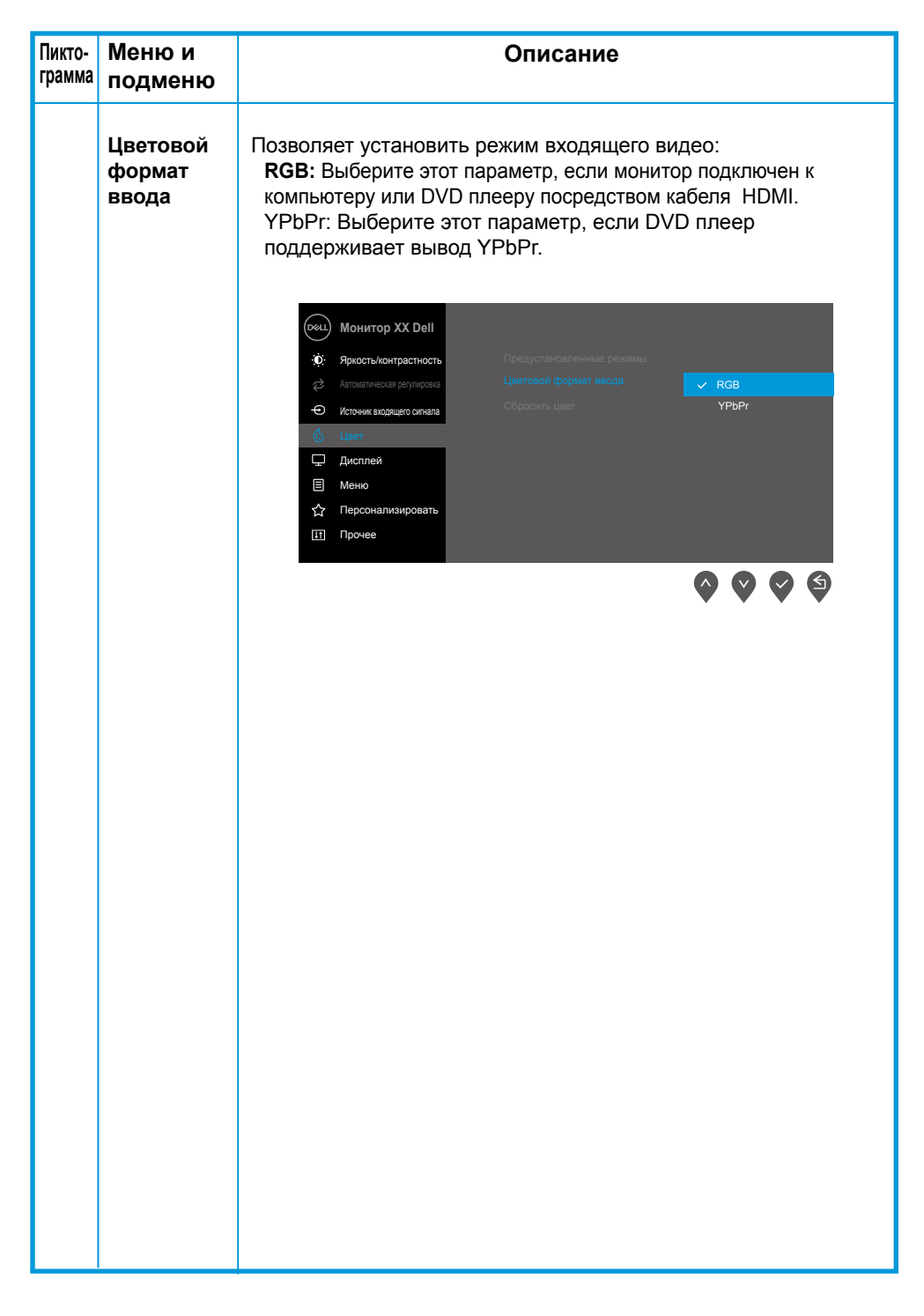

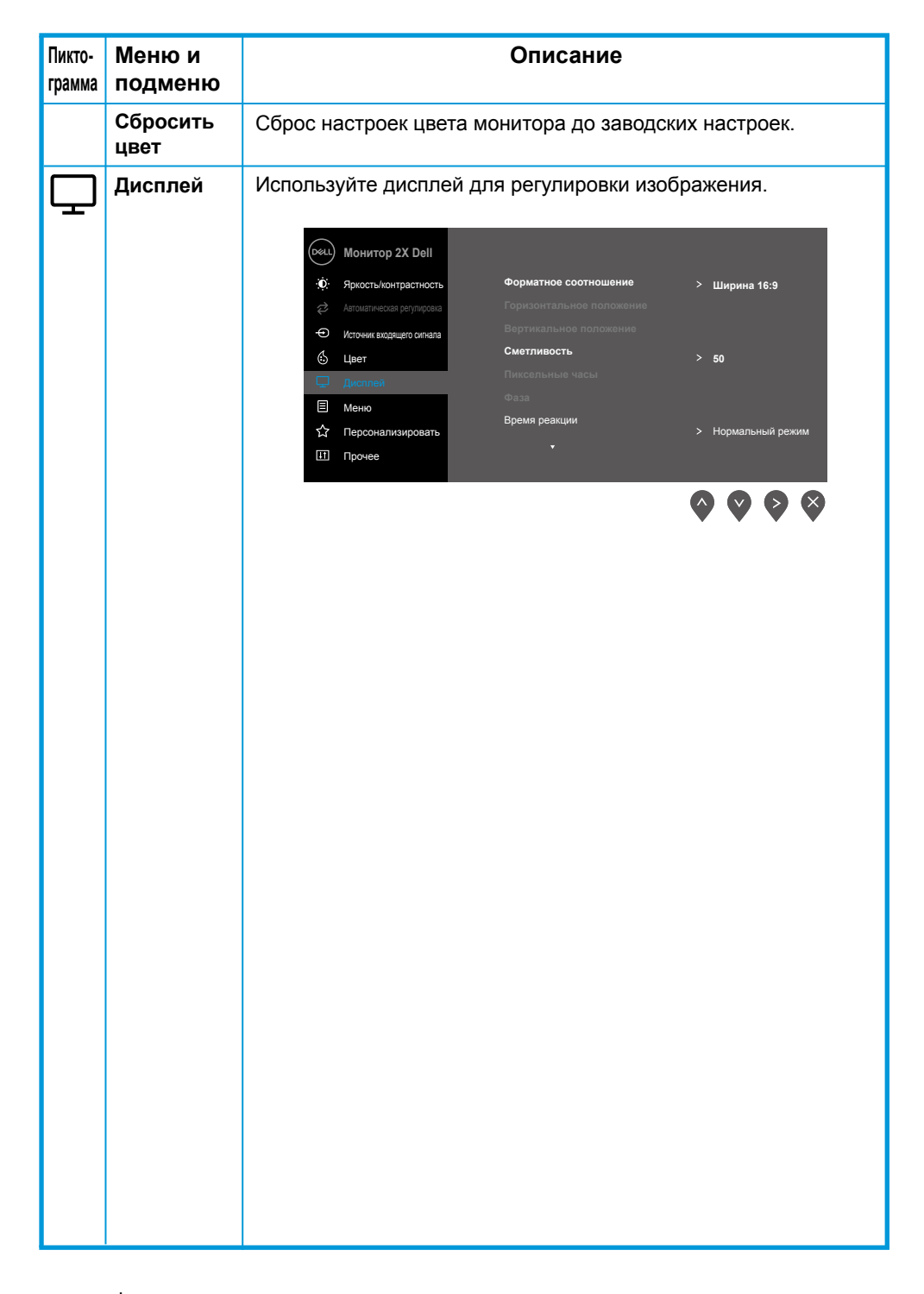

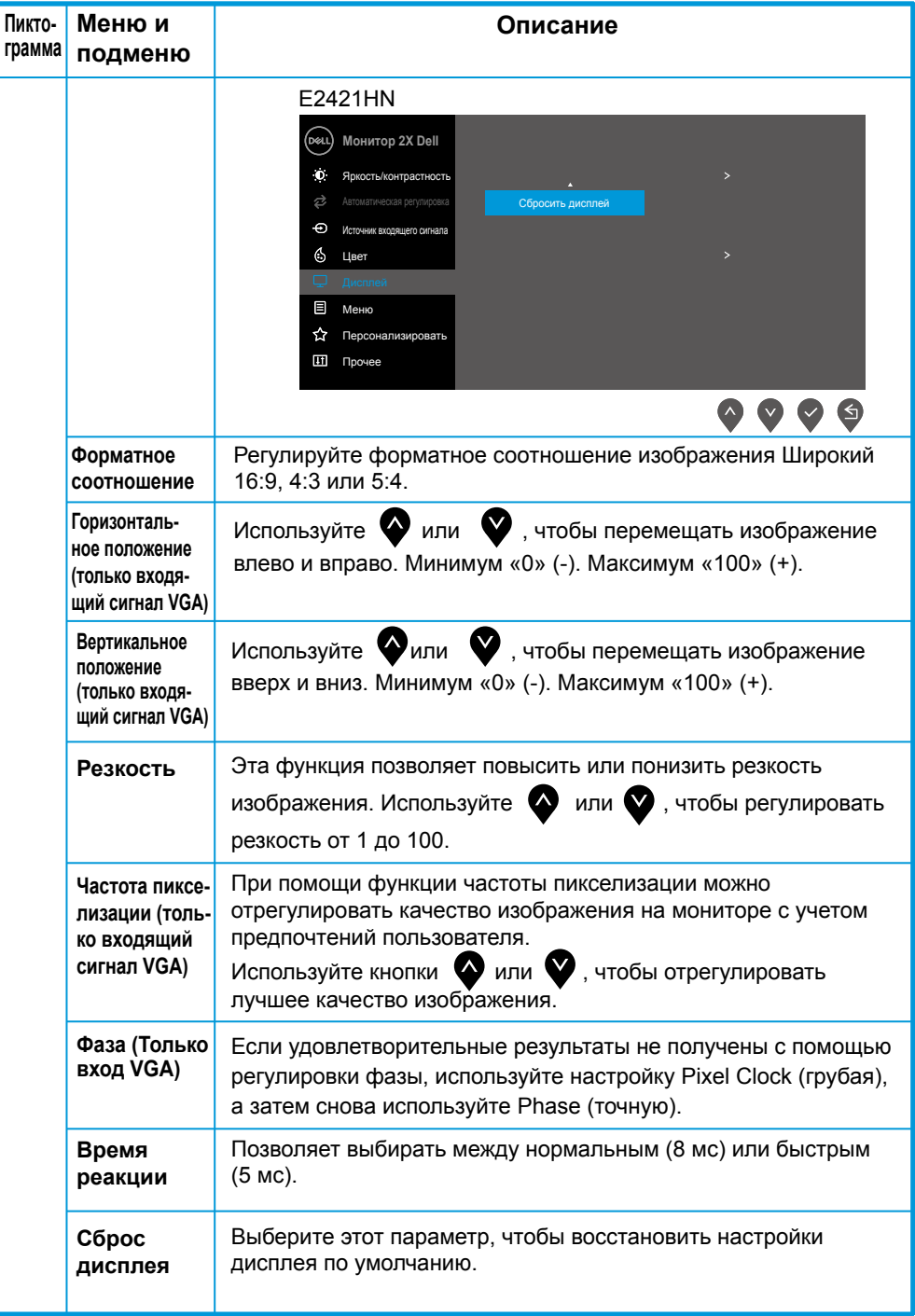

![](_page_33_Picture_126.jpeg)

![](_page_34_Picture_122.jpeg)

![](_page_35_Picture_146.jpeg)

![](_page_36_Picture_118.jpeg)

![](_page_37_Picture_71.jpeg)

![](_page_38_Picture_0.jpeg)

До отключения функции DDC/CI отображается следующее сообщение.

![](_page_39_Picture_1.jpeg)

Предупреждающее сообщение о питании, приведенное ниже, относится к функциям регулировки яркости и появляется, когда пользователь в первый раз задает уровень яркости, превышающий уровень яркости по умолчанию.

![](_page_39_Picture_135.jpeg)

Когда монитор переходит в режим экономии экономии энергии, появляется следующее сообщение Standby Mode (режим экономии энергии).

![](_page_39_Picture_5.jpeg)

Если кабель VGA, DP или HDMI не подключен, появится плавающее диалоговое окно, как показано ниже. Монитор перейдет в режим экономии экономии энергии через 4 минуты, если будет оставаться в этом состоянии Standby Mode (режим экономии энергии).

![](_page_39_Picture_136.jpeg)

См. раздел Поиск и устранение неисправностей для получения более подробной информации.

# <span id="page-40-0"></span>**Первоначальная настройка монитора**

### **E2221HN/E2421HN**

#### **Установка разрешения дисплея 1920 x 1080**

Для достижения лучшей производительности установите разрешение дисплея 1920 x 1080 пикселей посредством следующих этапов:

#### **В Windows 7:**

- **1.** Правой кнопкой мыши щелкните по рабочему столу, затем щелкните **«Разрешение экрана»**.
- **2.** Щелкните по выпадающему меню **«Разрешение экрана»**, чтобы выбрать 1920 x 1080.
- **3.** Щелкните **ОК**.

### **В Windows 8 или Windows 8.1:**

- **1.** Выберите плитку рабочего стола, чтобы перейти к классическому рабочему столу.
- **2.** Правой кнопкой мыши щелкните по рабочему столу, затем щелкните **«Разрешение экрана»**.
- **3.** Щелкните по выпадающему меню «Разрешение экрана», чтобы выбрать 1920 x 1080.
- **4.** Щелкните ОК.

#### **В Windows 10:**

- **1.** Правой кнопкой мыши щелкните по рабочему столу, затем щелкните **«Настройки дисплея»**.
- **2.** Щелкните **«Расширенные настройки дисплея»**.
- **3.** Щелкните по выпадающему меню **«Разрешение»**, чтобы выбрать 1920 x 1080.
- **4.** Щелкните **«Применить»**.

Если среди параметров вы не видите рекомендуемое разрешение, возможно следует обновить графический драйвер. Для обновления графического драйвера примените один из следующих методов:

#### **Компьютер Dell**

- **1.** Перейдите по ссылке www.dell.com/support, введите свой сервисный код и загрузите последний драйвер для своего графического адаптера.
- **2.** После установки драйверов для своего графического адаптера снова попытайтесь установить разрешение 1920 x 1080.

#### **ПРИМЕЧАНИЕ: Если не получается установить разрешение**  , **1920 x 1080, обратитесь в компанию Dell с вопросом о том, какой графический адаптер поддерживает эти разрешения.**

# **Не компьютер Dell**

### **В Windows 7:**

- **1.** Правой кнопкой мыши щелкните по рабочему столу, затем щелкните **«Персонализация»**.
- **2.** Щелкните **«Изменить настройки дисплея»**.
- **3.** Щелкните **«Расширенные настройки»**.
- **4.** Определите своего поставщика графического контроллера, исходя из описания в верхней части экрана (например, NVIDIA, AMD, Intel и т. д.).
- **5.** Посетите веб-сайт поставщика графического адаптера, чтобы загрузить обновленный драйвер (например, www.AMD.com или www.NVIDIA.com).
- **6.** После установки драйверов для своего графического адаптера снова попытайтесь установить разрешение 1920 x 1080.

# **В Windows 8 или Windows 8.1:**

- **1.** Выберите плитку рабочего стола, чтобы перейти к классическому рабочему столу.
- **2.** Правой кнопкой мыши щелкните по рабочему столу, затем щелкните **«Персонализация»**.
- **3.** Щелкните **«Изменить настройки дисплея»**.
- **4.** Щелкните **«Расширенные настройки»**.
- **5.** Определите своего поставщика графического контроллера, исходя из описания в верхней части экрана (например, NVIDIA, AMD, Intel и т. д.).
- **6.** Посетите веб-сайт поставщика графического адаптера, чтобы загрузить обновленный драйвер (например, www.AMD.com или www.NVIDIA.com).
- **7.** После установки драйверов для своего графического адаптера снова попытайтесь установить разрешение 1920 x 1080.

# **В Windows 10:**

- **1.** Правой кнопкой мыши щелкните по рабочему столу, затем щелкните **«Настройки дисплея»**.
- **2.** Щелкните **«Расширенные настройки дисплея»**.
- **3.** Щелкните **«Свойства адаптера дисплея»**.
- **4.** Определите своего поставщика графического контроллера, исходя из описания в верхней части окна (например, NVIDIA, AMD, Intel и т. д.).
- **5.** Посетите веб-сайт поставщика графического адаптера, чтобы загрузить обновленный драйвер (например, www.AMD.com или www.NVIDIA.com).
- **6.** После установки драйверов для своего графического адаптера снова попытайтесь установить разрешение 1920 x 1080.
- **ПРИМЕЧАНИЕ: Если не получается установить рекомендуемое разрешение, обратитесь к производителю компьютера или рассмотрите возможность приобретения графического адаптера, поддерживающего это разрешение видео.**

# <span id="page-42-0"></span>**Использование наклона**

Вы можете наклонить монитор, чтобы достигнуть наиболее комфортного угла просмотра.

**ПРИМЕЧАНИЕ: Подставка не установлена, когда монитор отгружается с завода.**

![](_page_42_Picture_3.jpeg)

# <span id="page-43-0"></span>**ПРЕДОСТЕРЕЖЕНИЕ!** Следуйте Инструкция по безопасности до начала каких-либо процедур в этом разделе.

#### **Самотестирование**

У монитора есть функция самотестирования, позволяющая проверить, нормально ли работает монитор. Если монитор и компьютер подключены надлежащим образом, но экран монитора остается темным, выполните процедуру самотестирования монитора посредством следующих этапов:

- **1.** Включите компьютер и монитор.
- **2.** Отключите все кабеля видео от монитора. Таким образом компьютер не будет участвовать в процедуре.
- **3.** Включите монитор.

Если монитор работает нормально, он обнаружит, что нет сигнала, при этом появится одно из следующих сообщений. Находясь в режиме самотестирования, светодиодный индикатор кнопки питания светится белым.

![](_page_43_Picture_130.jpeg)

**ПРИМЕЧАНИЕ: Это окно также появляется при нормальной эксплуатации, когда кабель видео отключен или поврежден.**

**4.** Выключите монитор и повторно подключите кабель видео, затем включите компьютер и монитор.

Если монитор остается темным после подключения кабелей, проверьте видео контроллер и компьютер.

# <span id="page-44-0"></span>**Встроенная диагностика**

В мониторе есть встроенный инструмент диагностики, помогающий определить, является ли какая-либо аномалия экрана проблемой монитора, компьютера или видео адаптера.

![](_page_44_Picture_2.jpeg)

#### **Чтобы выполнить встроенную диагностику:**

- **1.** Убедитесь в том, что экран чистый (без пыли на поверхности экрана).
- **2.** Нажмите и удерживайте кнопку 1 около 4 секунд и дождитесь всплывающего меню.
- **3.** Нажмите кнопку 3 или 4, чтобы выбрать диагностический инструмент, и подтвердите выбор кнопкой 2. Серый тестовый шаблон появляется в начале диагностической программы.
- **4.** Внимательно Проверьте экран на наличие аномалий.
- **5.** Нажмите кнопку 4, чтобы изменить тестовые шаблоны.
- **6.** Повторите шаги 4 и 5 для проверки красного, зеленого, синего, черного, белого и текстового экранов.
- **7.** Нажмите кнопку 4, чтобы завершить диагностическую программу.

# <span id="page-45-0"></span>**Распространенные проблемы**

В следующей таблице содержится общая информация о распространенных проблемах монитора, с которыми вы можете столкнуться, и возможных решениях:

![](_page_45_Picture_223.jpeg)

## **46** │ **Поиск и устранение неисправностей**

![](_page_46_Picture_134.jpeg)

# <span id="page-47-0"></span>**Проблемы, характерные для изделия**

![](_page_47_Picture_104.jpeg)

# <span id="page-48-0"></span>**Приложение**

# **Инструкция по безопасности**

**ПРЕДОСТЕРЕЖЕНИЕ! Использование элементов управления, регулировок или процедур помимо тех, которые описаны в этой документации, может привести к удару, поражению электрическим током и/или механическим рискам.**

**Информацию об инструкции по технике безопасности см. в Информационном руководстве изделия.**

# **Уведомление Федеральной комиссии по связи США (FCC) (только для США) и прочая регуляторная информация.**

Информацию об уведомлениях Федеральной комиссии по связи США (FCC) и прочей регуляторной информации см. веб-сайт нормативно-правового соответствия по адресу: www.dell.com/regulatory\_compliance.

# **Связь с Dell**

Клиентам из США следует звонить: 800-WWW-DELL (800-999-3355).

**ПРИМЕЧАНИЕ: Если у вас нет активного интернет-соединения,**  O) **контактную информацию можно найти в счете на оплату, товарной накладной или в каталоге продукции компании Dell.**

#### **Компания Dell обеспечивает несколько сервисных каналов в Интернете и на основе телефонной связи. Их доступность зависит от страны и изделия. Некоторые услуги могут быть недоступны в вашем регионе.**

Чтобы получить информацию о поддержке монитора в режиме онлайн:

**1.** Посетите www.dell.com/support/monitors.

Чтобы обратиться в компанию Dell по вопросам продажи, технической поддержки или обслуживания клиентов:

- **1.** Посетите www.dell.com/support.
- **2.** Проверьте информацию о стране или регионе в выпадающем меню внизу страницы «Выбор страны/региона».
- **3.** Щелкните ссылку «Свяжитесь с нами» с левой стороны страницы.
- **4.** Выберите соответствующую ссылку поддержки или обслуживания в зависимости от своих потребностей.
- **5.** Выберите удобный для себя метод связи с Dell.

# **Приложение**

# <span id="page-49-1"></span>**Инструкции по безопасности**

 **ОСТОРОЖНО! Использование элементов управления, настроек или процедур, отличных от указанных в данном руководстве, может стать причиной поражения электрическим током и/или механических повреждений.** 

Для получения информации об инструкциях по безопасности см. *Руководство с информацией об изделии*.

# **Примечания Федеральной комиссии по связи (только для США) и другая нормативно-правовая информация**

Для получения информации о примечаниях Федеральной комиссии по связи и прочей нормативно-правовой информации посетите веб-сайт с данными о соответствии нормативным документам www.dell.com\regulatory\_compliance.

<span id="page-49-0"></span>**Данное устройство соответствует требованиям Части 15 правил Федеральной комиссии связи США. При эксплуатации должны соблюдаются два следующих условия:**

- (1) данное устройство не должно быть источником вредных помех
- (2) данное устройство должно работать в условиях любых помех, включая помехи, которые могут препятствовать его нормальной эксплуатации

# *Этот ярлык и информация предназначены только для Узбекистана*

![](_page_49_Picture_151.jpeg)

<span id="page-50-0"></span>![](_page_50_Picture_94.jpeg)

# **Контакты с Dell**

**Для клиентов в США: звоните по тел. 800-WWW-DELL (800-999-3355).**

**ПРИМЕЧАНИЕ**. В случае отсутствия активного интернет-подключения вы можете найти контактную информацию в счете-фактуре, упаковочном листе, товарном чеке или в каталоге продуктов компании Dell.

**Dell обеспечивает поддержку и техобслуживание с помощью различных интерактивных услуг и услуг поддержки по телефону. Доступность таких услуг различается в разных странах и зависит от конкретного изделия, некоторые услуги могут быть недоступны в вашем регионе.**

- Техническая помощь в режиме онлайн www.dell.com/support/monitors
- Обращение в компанию Dell www.dell.com/contactdell

# База данных продуктов ЕС по маркировке энергоэффективности и информационным листам

E2221HN: https://eprel.ec.europa.eu/qr/345973 E2421HN: https://eprel.ec.europa.eu/qr/346004

# <span id="page-51-0"></span>**Назначение контактов**

15-контактный соединитель D-Sub

![](_page_51_Picture_2.jpeg)

![](_page_51_Picture_228.jpeg)

# **Назначение контактов**

19-контактный соединитель HDMI

![](_page_51_Picture_6.jpeg)

![](_page_51_Picture_229.jpeg)